# **Medications – Patients Going on Leave**

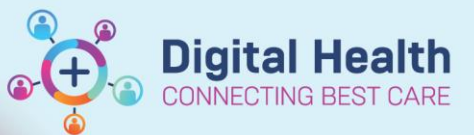

**Digital Health Quick Reference Guide** 

### **For patients going on leave:**

- Tasks need to be addressed on the Medication Administration Record (MAR) by either charting as "not given" (less than 24-hour leave) or by "suspending" medications on leave and resuming upon return (more than 24 hours).
- A prescription needs to be generated for all medications requiring supply during the leave period.

When a patient goes on leave for **LESS than 24 hours**, medication orders should be left on the MAR and nurses should chart as "**not given**", reason "on leave".

When a patient goes on leave for **MORE than 24 hours**, medication orders should be **suspended** so that the tasks on the MAR do not become overdue.

Suspended medication orders should be **resumed** when the patient returns to the ward.

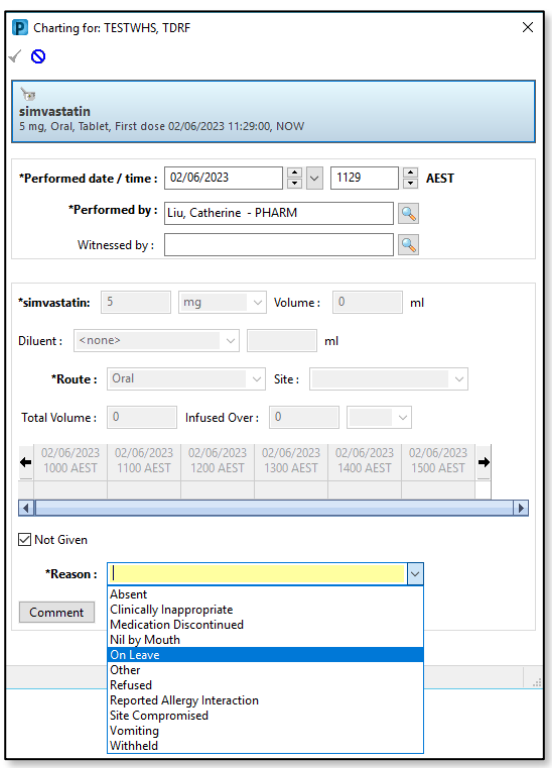

## **To Suspend Medication Orders:**

- 1. Select Orders and Referrals
- 2. Under View, select Medications to view existing orders and choose to display All Active Inpatient Medications.
- 3. Click on the first order to be suspended, then select multiple orders by holding CTRL or SHIFT and clicking on the orders to be suspended.
- 4. Right click on any of the highlighted orders and select Suspend.
- 5. Select a **Suspend reason** (i.e. On Leave). This will automatically apply to all medications highlighted.

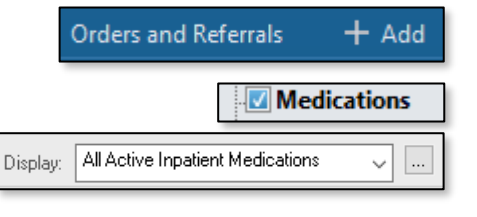

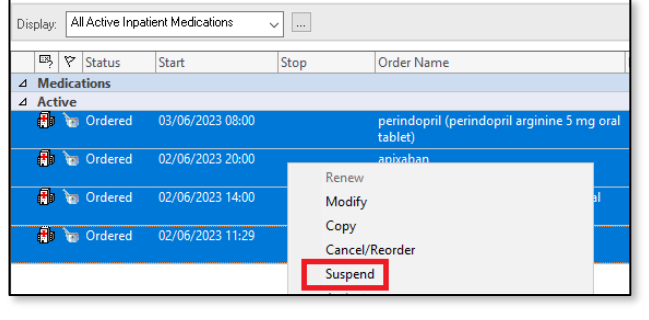

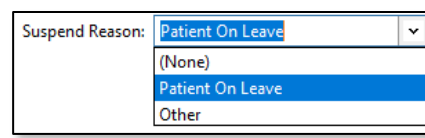

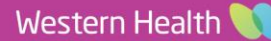

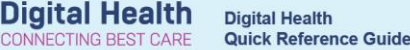

**Medications** 

 $+$  Add

- 6. Click orders for signature and **sign**.
- 7. Check the MAR to ensure all ordered have been greyed out.

#### **To Resume Medication Orders:**

- 1. Select Orders and Referrals.
- 2. Under View, select Medications to view existing orders and choose to display All Active Inpatient Medications.
- 3. Right click on ONE order requiring resumption and select resume.

**NOTE:** Do NOT multi select the orders when resuming

4. Select the Resume Date and Time and a Resume Reason (i.e. Returned from Leave)

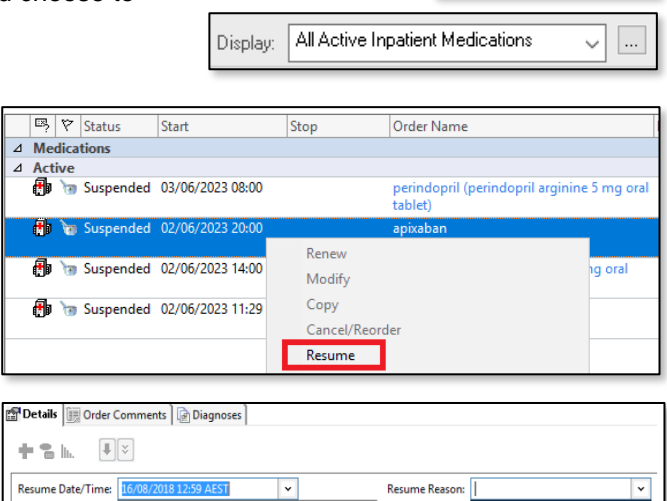

**Orders and Referrals** 

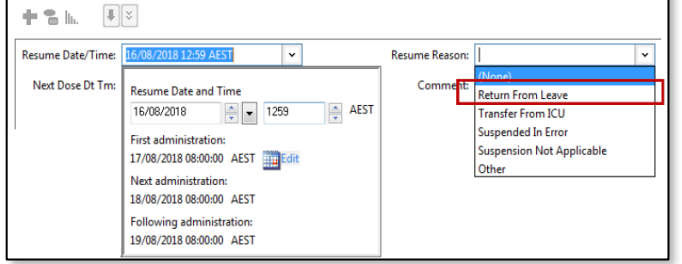

- 5. Select the next order requiring resumption and repeat steps 4 and 5 for all the medications requiring resumption
- 6. Click Orders for signature and sign
- 7. Click on MAR and confirm that the resumed orders correctly appear on the MAR at the correct dose times/schedule

#### **How to Generate Prescriptions for Leave:**

- 1. Select Orders and Referrals and under View select Medications.
- 2. Display All Active Inpatient Medications multi-select all inpatient medications needing a prescription
- 3. Right click and select Convert to Prescription
- 4. Select ONE order at a time and fill in appropriate dose/quantities for each medication required for leave
- 5. Change the PBS Status to Non PBS then print script and sign both copies

#### **On Return from Leave**:

- 1. Select Orders and Referrals and display All Active Medications.
- 2. Right click all the pill bottle medications used to generate the leave prescription and click Complete

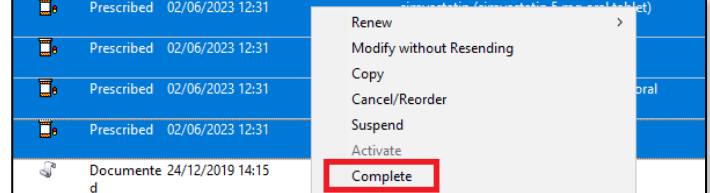

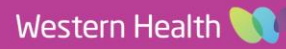